# **Sygic GPS Navigation for iOS**

16.4. — Letzte Änderung: 2017/01/05

Sygic

# **Inhaltsverzeichnis**

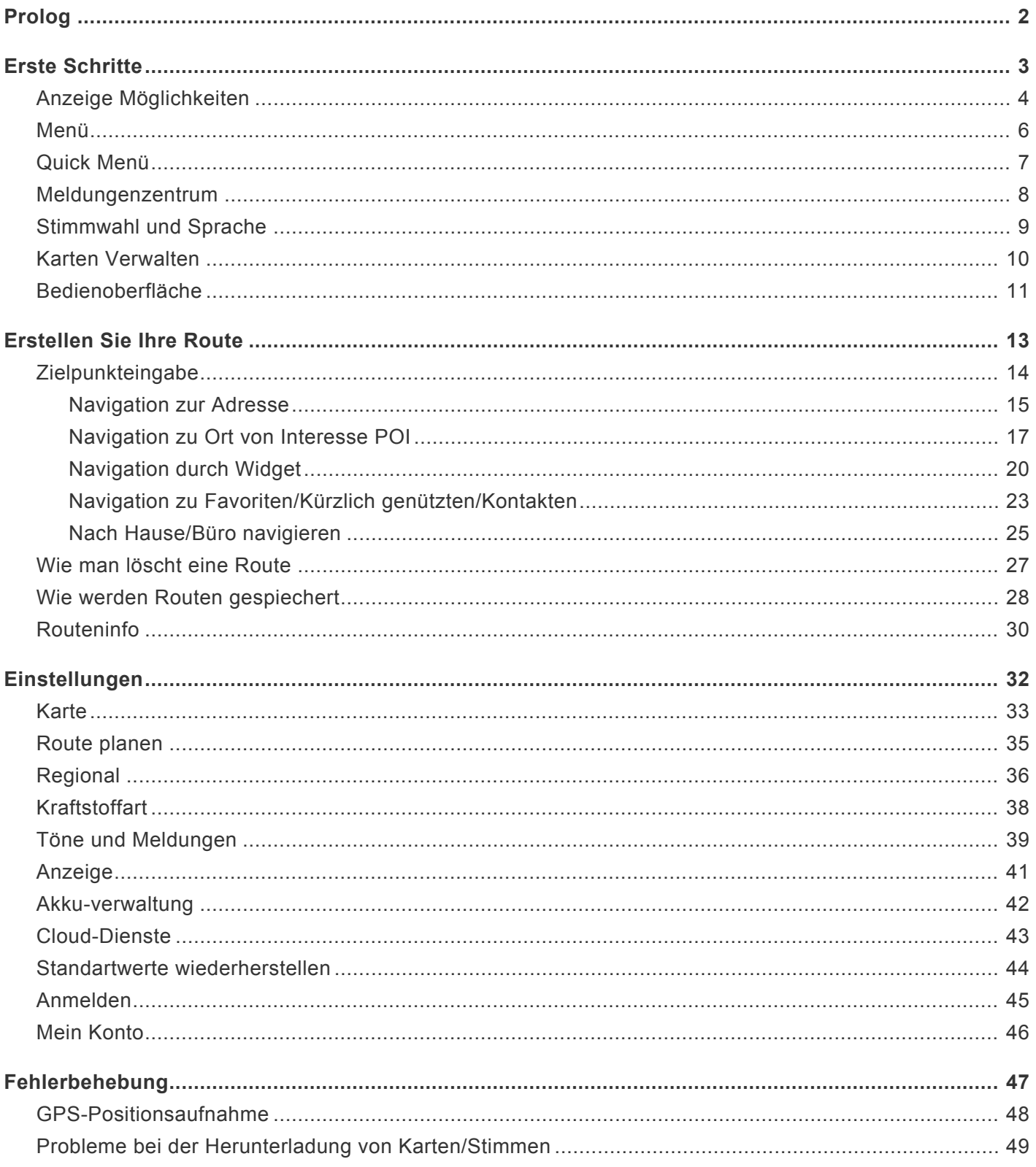

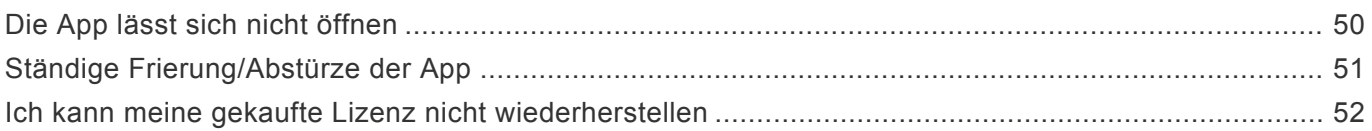

### <span id="page-3-0"></span>**Prolog**

#### **Sehr geehrte Kunde**,

**Danke**, das Sie sich für Sygic GPS Navigation, die meinst herunterladene offline Navigation entschieden haben .

**Sygic GPS Navigation** ist ein komplettes Navigationssystem mit realistischen **3D Karten**, genauen Such-Funktionen und prezisen Routenberechnung.

**Sygic GPS Navigation** geht auch auserhalb von professionellen Autonavigationen, mit der Unterstützung für Fußgängernavigierung und einfache Outdoor-Aktivitäten.

**Wir wünschen Ihnen eine bequeme und sichere Reise.**

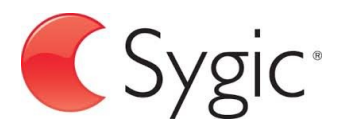

### <span id="page-4-0"></span>**Erste Schritte**

**Sygic GPS Navigation** ist ein offline Navigationssystem und **braucht keine Internetverbindung** zu funktionieren.

Eine Internet-Verbindung braucht man nur für die Instalation, Aktivation der Anwendung und für die Installation von **Karten und Aktualisierungen**. Eine Internetverbindung brauchen Sie auch für **kaufbare Services** wie **Verkehrsmeldungen** und öffentliche **Polizei-Kontrollpunkte**.

Ihre Sicherheit, sowie die Sicherheit von Ihren Passagieren, hat die grösste Priorität, darum sollten Sie Ihre **Route Immer Vorplanen**. Versichern Sie sich dabei, das Sie alle **Karten und Aktualisationen** installiert haben von zu Hause aus, wo Sie gute Wi-Fi verbindung haben. Für längere Routen würden wir empfehlen, einen **kompatibilen Adapter** mitzubringen um die Batterie auf Ihren Gerät zu sparen.

**Wichtiger Hinweis!** Die gekaufte Sygic iOS Lizenz ist gültig nur mit Apple Gerät und nicht für andere Systeme z.B. Android

# <span id="page-5-0"></span>**Anzeige Möglichkeiten**

Navigation gibt Ihnen mehrere möglichkeiten zu ansehen – **Navigationsmodus** oder **Kartenansicht**

**Navigationsmodus** zeigt Fahrtkarte mit Fahrtspur. Wenn Sie näher zu Kreuzung fahren, zeigt das Bild die neue Richtung wo Sie fahren hin. Ausserhalb dieser Funktion zeigt Navigationsmodus auch mehrere Informationen:

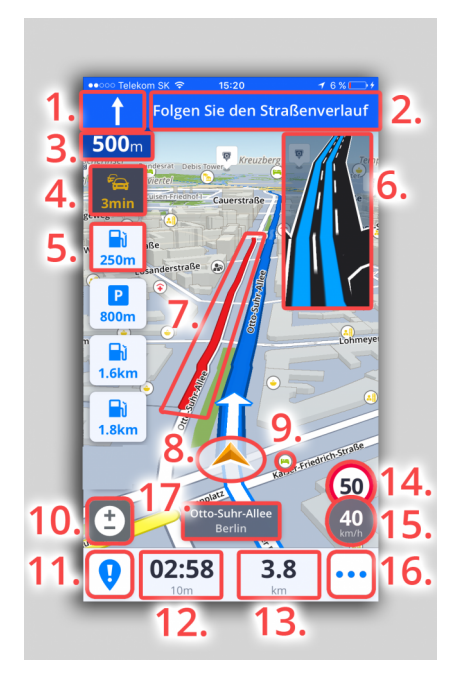

- 1. Nächste Abbiegungsmöglichkeit
- 2. Verkehrstafel
- 3. Abbiegungsmöglichkeit Entfernung
- 4. Verspätungszeit
- 5. Navigation zum Ort bei Fahrt
- 6. Fahrtspurassitenz
- 7. Stauanzeige
- 8. Aktuelle Position
- 9. Navigation zum Ort auf Karte
- 10. Zoomänderung
- 11. Meldungenzentrum
- 12. Zeit zum Ziel
- 13. Distanz zum Ziel
- 14. Geschwindigkeitsbegrenzung
- 15. Aktuelle Geschwindigkeit
- 16. Quickmenu
- 17. Aktuelle Straßenname

**Kartenansicht** gibt Effizienz für Karteerforschung, Fahrtauswahl Kartenansicht zeigt mehrere Informationen:

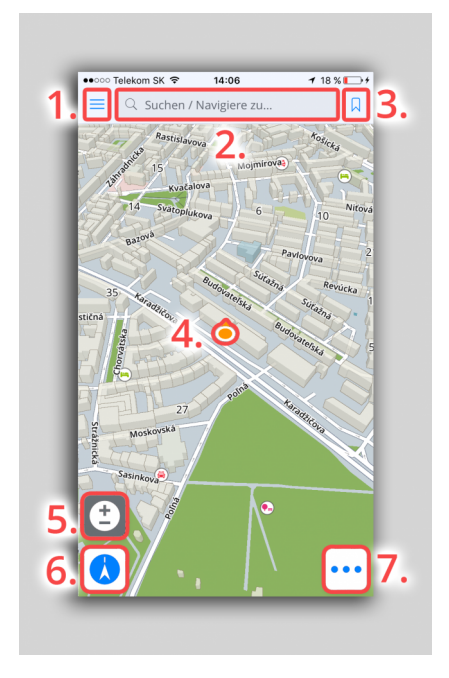

- 1. Hauptmenü
- 2. Adresse suchen
- 3. Favoriten/Kürzlich genutzten/Kontakten
- 4. Aktuelle Position
- 5. Zoom Steuerung
- 6. Karte Richtung / Zielen auf Ihre Position
- 7. Quick Menü

# <span id="page-7-0"></span>**Menü**

Man kann **Menü** öffnen direkt von Bild durch drücken auf 3 Linien.

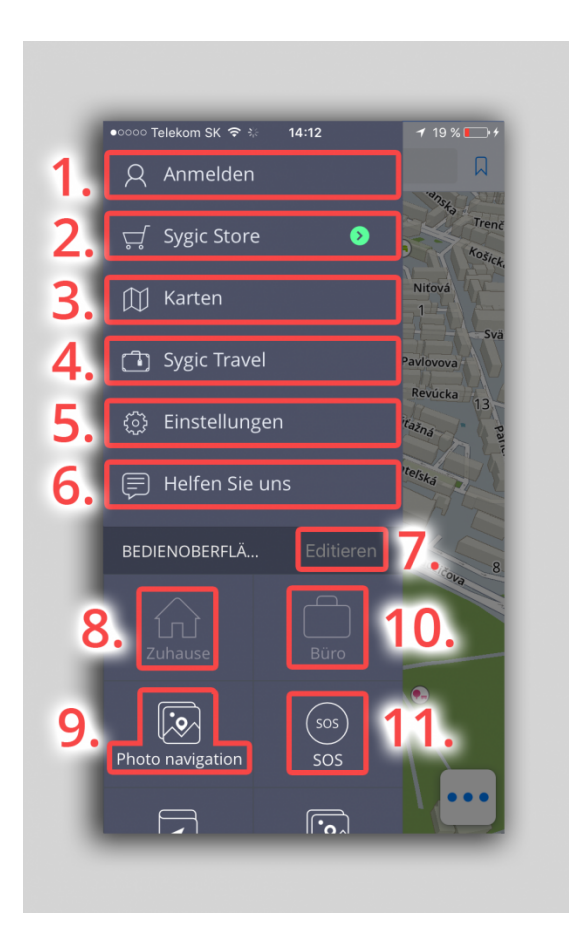

- 1. Anmelden
- 2. Sygic Store
- 3. Karten verwalden Herunterladen, Entfernen
- 4. Sygic Travel
- 5. Einstellungen
- 6. Helfen Sie uns
- 7. Editieren Bedienoberfläche Tasten entfernen
- 8. Zuhause
- 9. Photo Navigation
- 10. Büro
- 11. SOS Notnavigation, Tankstelle, Apotheke oder Polizei

# <span id="page-8-0"></span>**Quick Menü**

Man kann **Quick Menü** öffnen direkt von Bild durch drücken auf 3 Punkten in rechten Ecke.

Quick Menü gibt Ihnen sofortigen Zugriff zu wichtigen Informationen

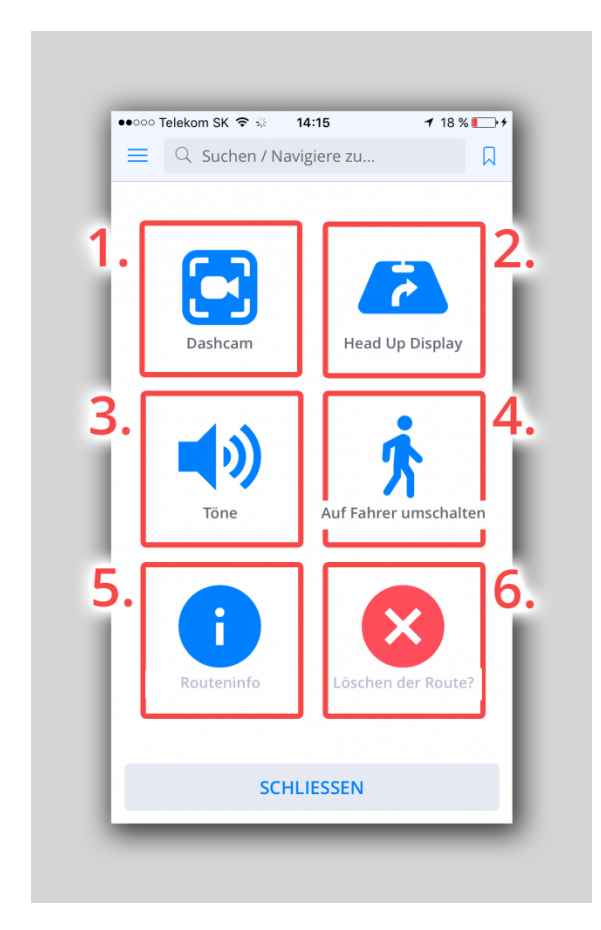

- 1. **Dashcam**: schaltet Dashcam aus oder ein
- 2. **Head up Display**: schaltet Autoscheibeprojektion oder ein
- 3. **Töne**: schaltet Töne aus oder ein
- 4. Auf **Fahrer / Fußgänger** umstellen
- 5. **Routeninfo**: Zeigt geplannte Reise an.
- 6. **Löschen der Route**: Löscht gewählte Route

### <span id="page-9-0"></span>**Meldungenzentrum**

Sie können hier verschiedene Zwischenfälle melden und so beitragen andere **Sygic Navigation Nützer** zu informieren.

**Meldungenzentrum** ist verfügbar durch Drückung auf Taste **"!"** in Fahrtmode.

Man kann dann einfach auf **Blitzgerät, Polizei, Stau, Unfall, Sperrstelle** oder **Schule** drücken. Gerät muss aber online sein.

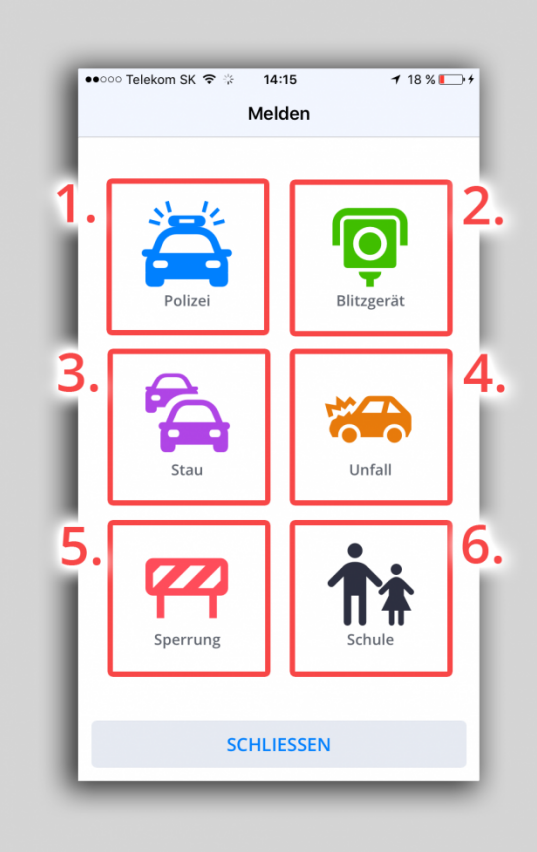

# <span id="page-10-0"></span>**Stimmwahl und Sprache**

#### Um **Stimme einzustellen** drücken Sie auf **Menü > Einstellungen > Regional > Stimmwahl**

Sie haben Möglichkeit von Standardstimmen oder TTS Stimmen wählen.**Standardstimmen** geben effektive Stimmenanweisungen wenn Sie navigieren. **TTS** (steht für **Text-To-Speech**) Stimmen sind ein selbständiger Stimmen-Engine, der jeden typ vom Text berabeiten kann, z.B. Straßennamen oder Autobahnausfahrten. TTS Stimmen geben Ihnen möglichkeiten außerhalb von den Standardstimmen, die bei den Standardstimmen normalerweise nicht verfügbar sind oder lässt Sie die Anweisung wählen z.B. für Eisenbahnkreuzungen, Blitzer, POIs usw.

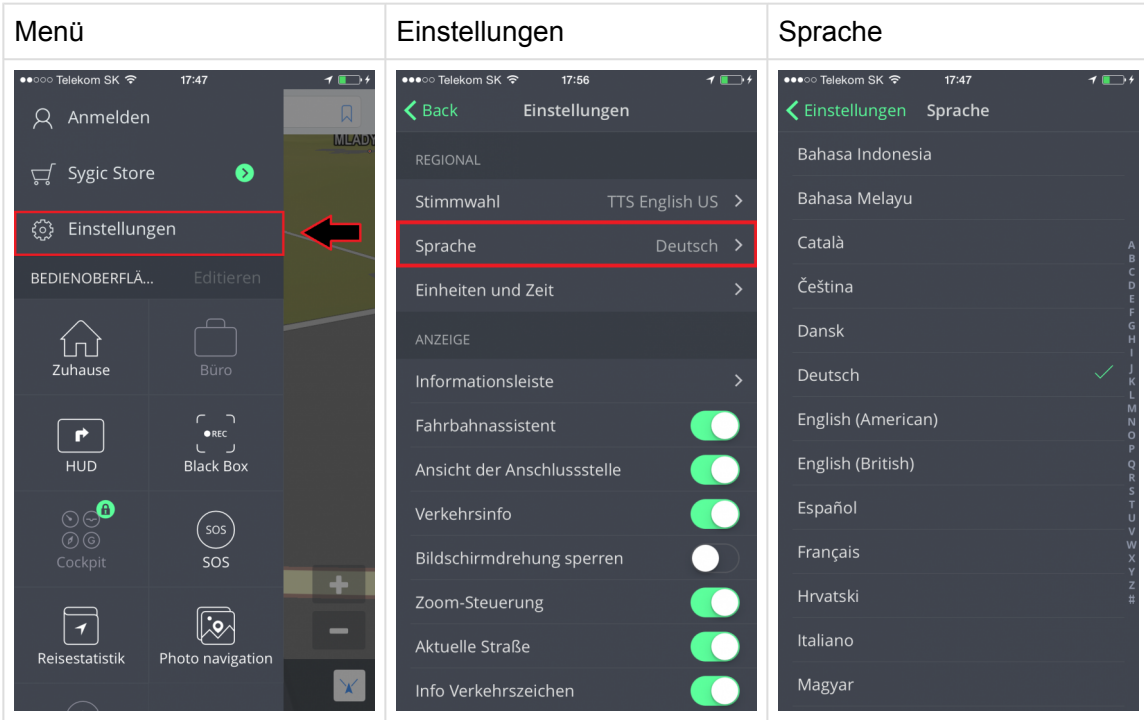

#### Um **Sprache einzustellen** drücken Sie auf **Menü>Einstellungen>Regional>Sprache**

#### **Sprache:**

Wählen Sie die Sprache für das User Interface.

# <span id="page-11-0"></span>**Karten Verwalten**

Sie können Ihre gekaufte Karten **Herunterladen/Aktualisieren/Löschen**. Drücken sie auf **Menü** und dann **Karten**. Wählen Sie **Region**. Man kann dann die Karte herunterladen durch **Volke Taste**.

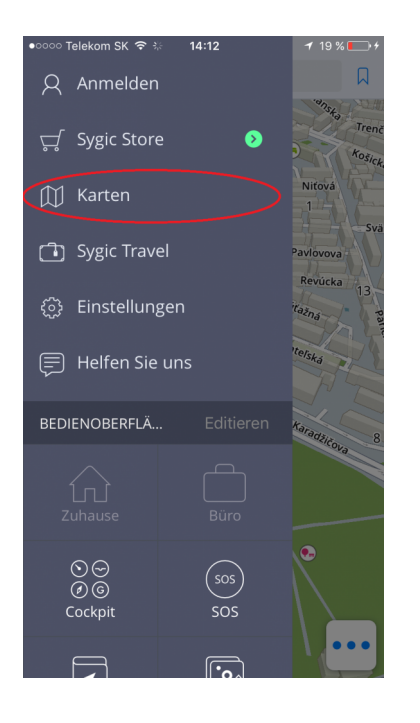

Karte man kann durch **Editieren** Taste entfernen.

Falls Sie wieder gelöschte Karten bräuchten, können Sie ruhig die Karten kostenlos hinzufügen.

#### <span id="page-12-0"></span>**Bedienoberfläche**

#### **Wie werden Erweiterungen hinzugefügt**

Die Hauptfunktion im Menü ist die Bedienoberfläche. Um die nutzung von Sygic GPS Navigation zu vereinfachen, können Sie Erweiterungen (oder Widgets) in die Bedienoberfläche hinzufügen. Zur auswahl haben Sie zwei Hauptgruppen:

#### **Kostenlose-Widgets:**

- **Zuhause** aktiviert/deaktiviert die Zuhause Erweiterung
- **Büro** aktiviert/deaktiviert die Büro Erweiterung
- **Favoriten** Erweiterung zu einen konkreten Favorit-Punkt
- **Letzte Ziele** Erweiterung zu einen konkreten letzten Ziel
- **SOS** aktiviert/deaktiviert die SOS Erweiterung, die die Informationen über Ihrer Lage und Entfernung zur nächsten Tankestellen, Polizeistation, Apotheke und Krankenhaus gibt
- **Photo navigation** aktiviert/deaktiviert die Photo navigation Erweiterung, die es erlaubt, zu Fotos zu navigieren.
- **Attraktionen**
- Suchen nach **GPS Koordinanten**
- **Kibla-Suche**

#### **Premium-Widgets:**

- **Cockpit**
- **Reisestatistik**

Widgets kann man durch **Hinzufügen** Taste hinzufügen.

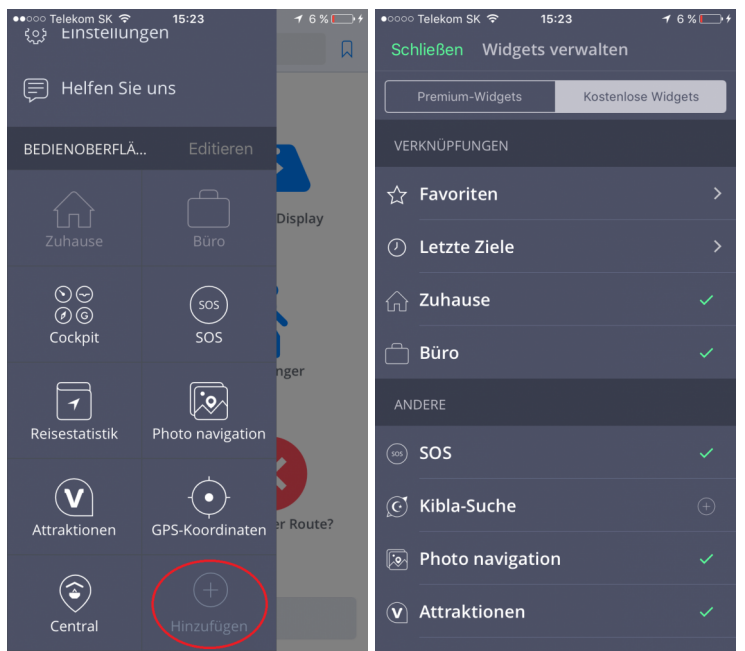

Um die Erweiterungen zu deaktivieren, brauchen Sie entweder die Editieren Taste zu drücken, oder auf die Widget zu drücken und halten

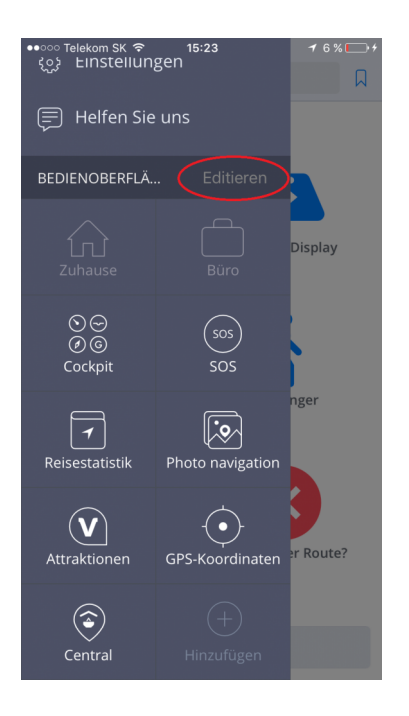

### <span id="page-14-0"></span>**Erstellen Sie Ihre Route**

# <span id="page-15-0"></span>**Zielpunkteingabe**

Einen Zielpunkt in Sygic GPS Navigation kann man in verschiedenen Formen eingeben. Diese Artikeln beschreiben wie:

- [Nach Adresse navigieren](#page-15-0)
- [Navigation zu Ort von Interesse](#page-18-0) POI
- [Navigation durch Widget](#page-21-0)
- [Navigation zu Favoriten/Kürzlich genützten/Kontakten](#page-24-0)
- [Nach Hause/Büro navigieren](#page-26-0)

### <span id="page-16-0"></span>**Navigation zur Adresse**

1. Drücken Sie auf **Suchen/Navigiere zu** Bereich Adresse einzutragen.

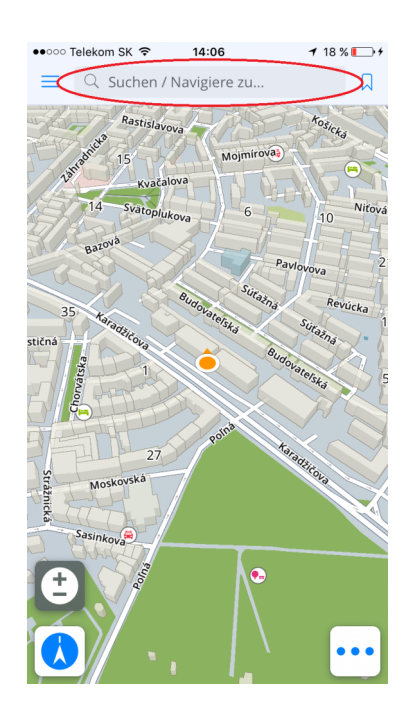

2. Tragen Sie Staat / Ort / Straße (unnötig) ein.

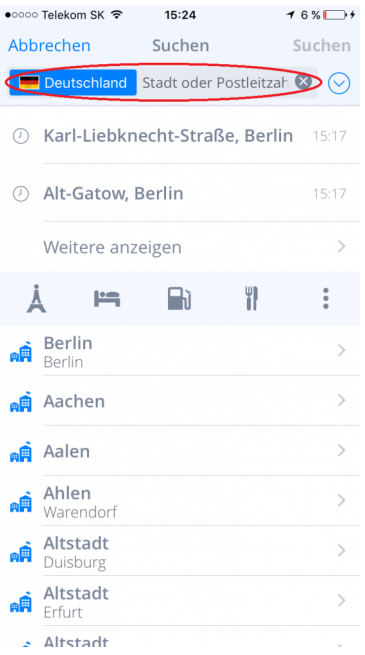

3. Sie haben dann Bild mit Informationen über Ziel. Setzen Sie fort bei drücken auf **Anweisungen anzeigen**

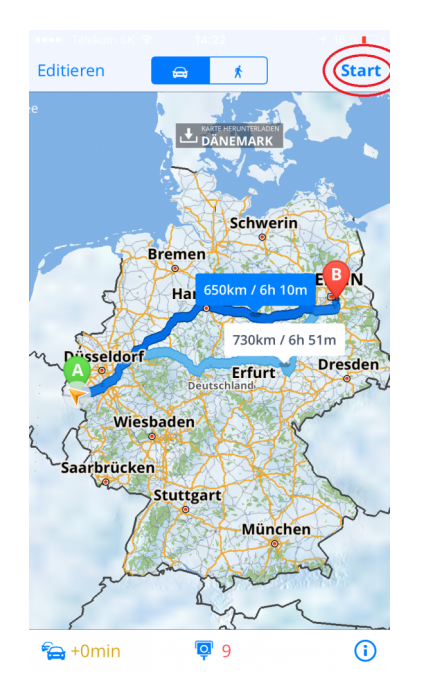

#### 4. **Eine oder mehrere Routen** wurden erstellt und blau markiert. Wählen Sie und drücken Sie auf **Start**

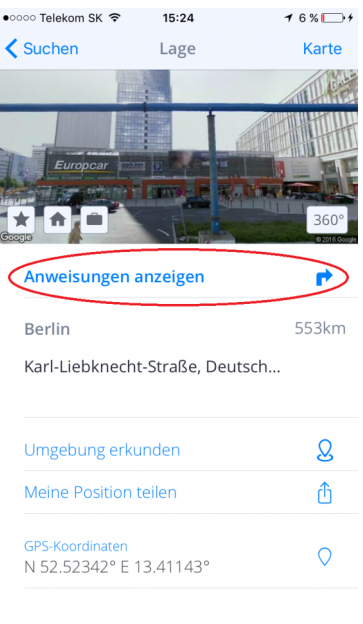

# <span id="page-18-0"></span>**Navigation zu Ort von Interesse POI**

**Sygic GPS Navigation** inhält mehr als ein tausend Orte von Interrese, wie z.B. Tankstellen, Restaurants, Hotels, Turistische Atrraktionen, und nutzt Offline Quellen von firma Tomtom, genau wie online Gebäudedaten von **Foursquare, Viator, Tripadvisor, Booking.com** und **Parkopedia**.

1. Für POI Wahl, drücken Sie auf Suchen/Navigiere zu … Sie bekommen dann Auswahl für POI. Wählen Sie von POI Kategorien oder drücken Sie auf 3 Punkte Taste um alle Kategorien zu öffnen.

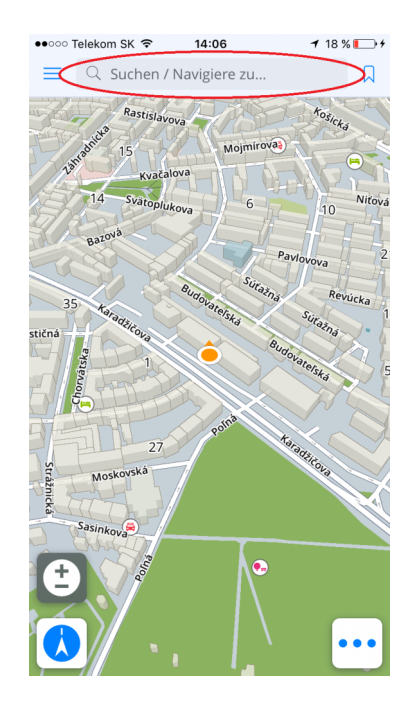

2. Nach der Wahl, bekommen Sie POI in der Nähe. Sie haben auch Möglichkeit nach Adresse suchen.

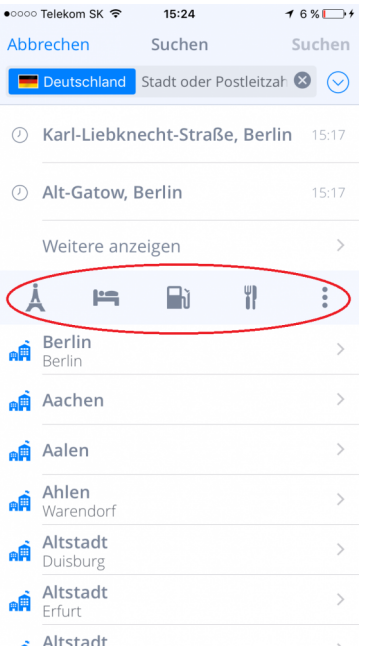

3. Drücken Sie auf POI und bekommen Sie Route Information. Gehen Sie weiter auf Anweisungen anzeigen

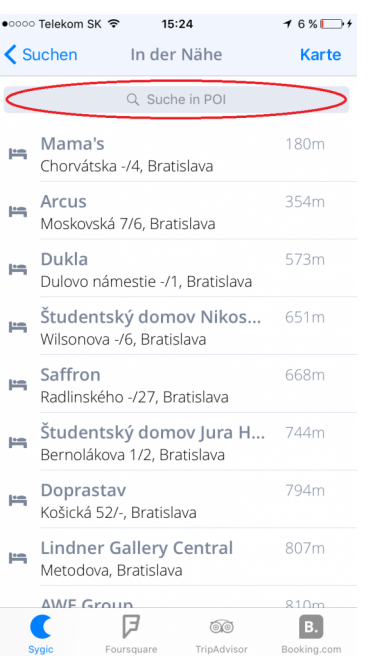

4. **Eine oder mehrere Routen** wurden erstellt und blau markiert. Wählen Sie und drücken Sie auf **Start**

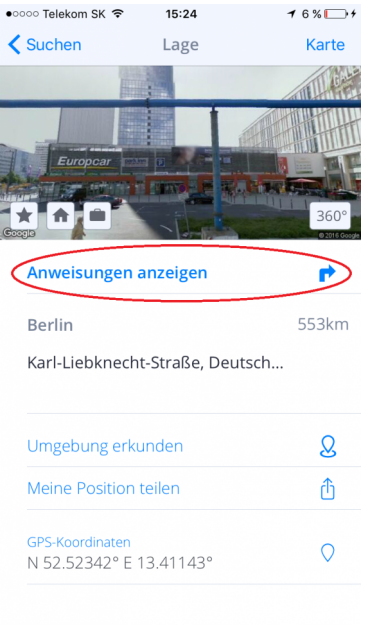

# <span id="page-21-0"></span>**Navigation durch Widget**

Man kann sich auch durch Erweiterungen navigieren. Sie können die Erweiterungen hinzufügen und dann auf neue Taste drücken.

- 1. Drücken Sie auf Menü Taste
- 2. Drücken Sie auf **+Erweiterung** hinzufügen Taste

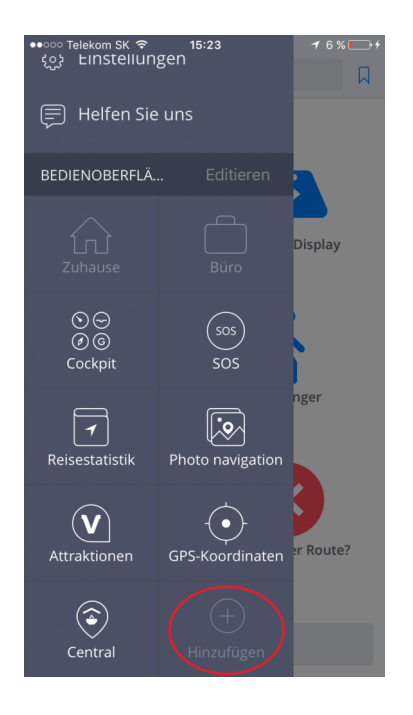

3. Wählen Sie Adresse aus **Favoriten** oder **Letzte Ziele** genutzten die Sie hinzufügen möchten

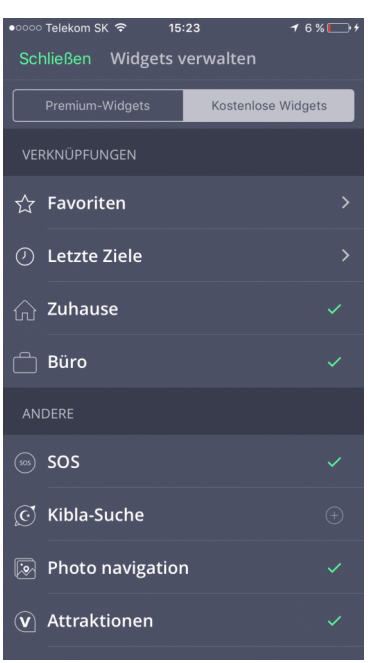

4. Nun können Sie diese speicherte Adresse direkt aus Bedienoberfläche nutzen

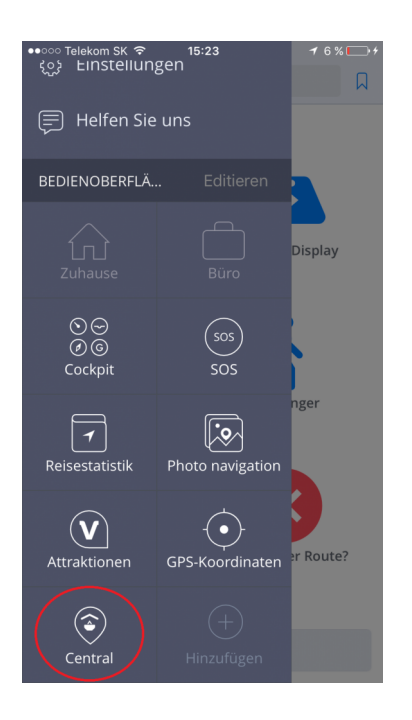

Falls Sie die Abkürzung löschen oder verschieben möchten, drücken sie auf **Editieren** und dann auf **Fertig**

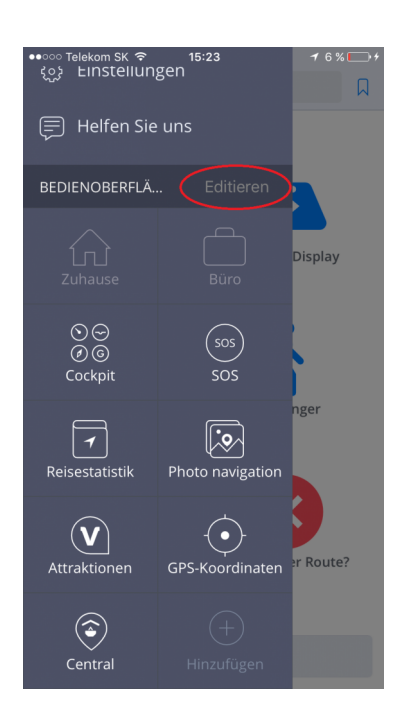

### <span id="page-24-0"></span>**Navigation zu Favoriten/Kürzlich genützten/ Kontakten**

Sygic Navigation speichert kürzlich genutzte Ziele in Historie für nächstes Wahl schneller zu navigieren. Außerdem können Sie wählen Ihre **präferierte Adressen** . Für schnellen Zugriff zu Favoriten, sinchronisiert Kontaktadressen in Ihrem Gerät.

1. Wenn Sie zu einen Punkt aus Ihren **Favoriten**, **Kürzlich genutzten** oder **Kontakten** navigieren möchten, drücken Sie einfach auf die Icon rechts oben in **Kartenübersicht Modus**. Wählen Sie die Adresse.

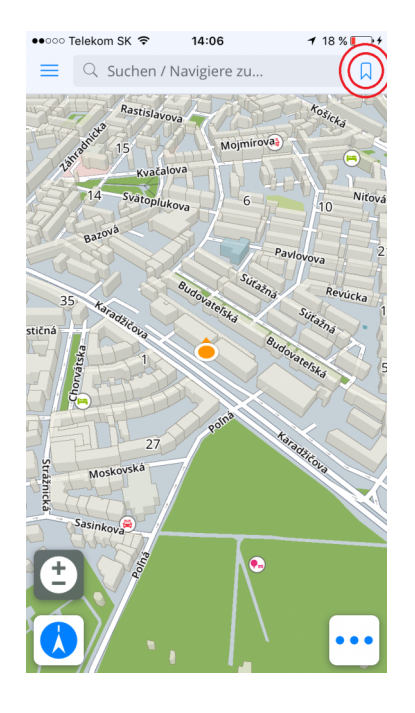

2. Ihr Zeilpunkt wird in **Route Informationen** angezeigt. Drücken sie auf **Anweisungen anzeigen**

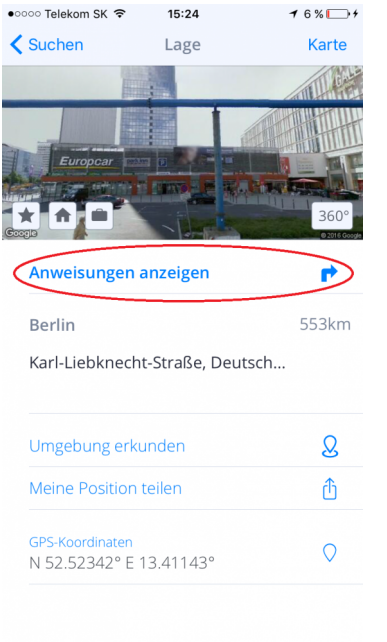

3. **Eine oder mehrere Routen** (3 ist Maximum) erstellt und blau wurden markiert. Ihre Auswahl können Sie mit einnen einfachen Druck machen. Um die gewählte Route **zu navigieren** brauchen Sie einfach auf **Navigieren** rechts oben zu drücken

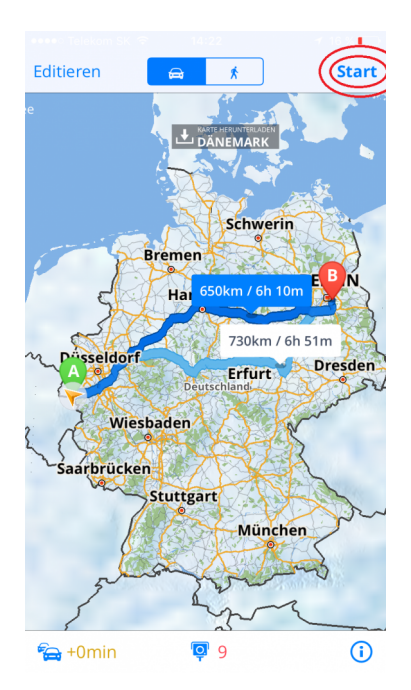

<span id="page-26-0"></span>Als erstes brauchen Sie ein **Zuhause/Büro** aus Ihren Favoriten/Kürzlich genutzten zu erstellen, oder von der Karte aus einen Punkt als Ihr Zuhause auswählen.

1. Drücken Sie die **Menü** Taste. Drücken Sie die **Zuhause** Taste in der Bedienoberfläche. Wählen Sie Ihr Zuhause aus Ihren **Favoriten/Kürzlich genutzten**

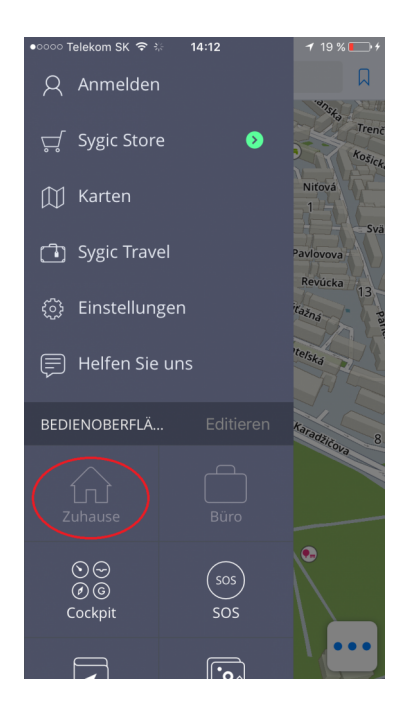

2. Die Adresse **Zuhause/Büro** können Sie auch durch Ziel Eintrag. Drücken Sie auf **Zuhause/Büro** Taste in Informationen über Reise

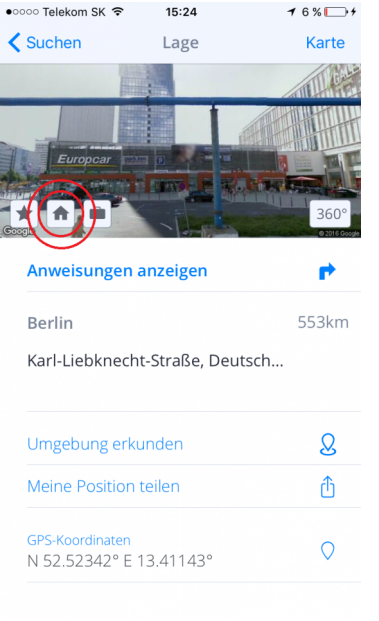

# <span id="page-28-0"></span>**Wie man löscht eine Route**

Um eine erstellte Route zu löschen, drücken Sie die **Route löschen Taste** links unten in Quickmenü.

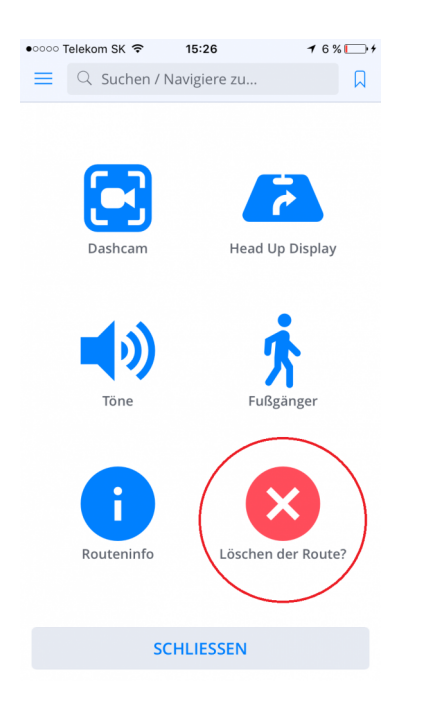

### <span id="page-29-0"></span>**Wie werden Routen gespiechert**

Routen werden unter Ihren Favoriten gespeichert. Sie können eine Route in die Favoriten so eingeben:

#### 1. Gehen Sie in die Routenübersicht

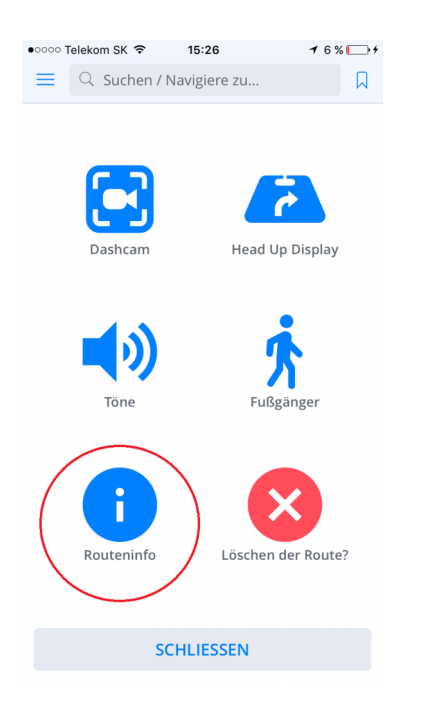

2. In Routenübrsicht drücken Sie auf die **Stern Taste** links oben im Bild

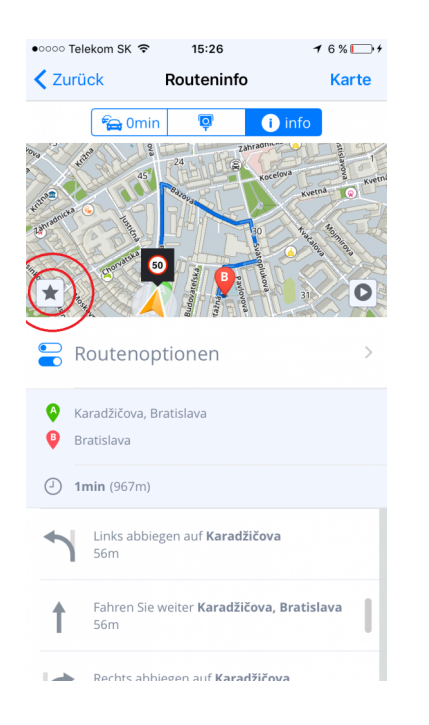

Für mehr Informationen über wie man zu vorher-gespeicherten Routen navigiert, bitte lesen Sie Artikel [Navigation zu Favoriten/Kürzlich genutzten/Kontakten](#page-24-0)

### <span id="page-31-0"></span>**Routeninfo**

Die **Routenübersicht** zeigt Ihnen **detailierte Informationen** über der berechnetten Route.

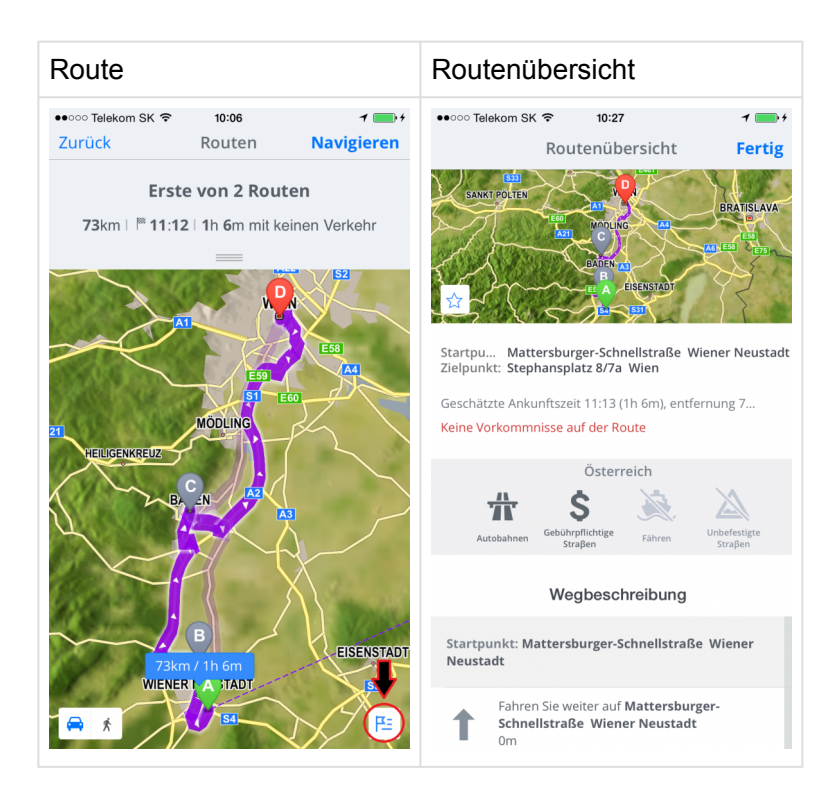

Folgende Informationen werden angezeigt:

- Startpunkt Adresse
- Zielpunkt Adresse
- Adressen von Zwischenzielen
- ETA Geschätzte Ankuftszeit
- Entfernung
- Straßentypen auf der Route
- Wegbeschreibung

Um in die **Routenübersicht** zu kommen, drücken Sie auf die **Taste rechts unten**.

Routenübersicht Meidung

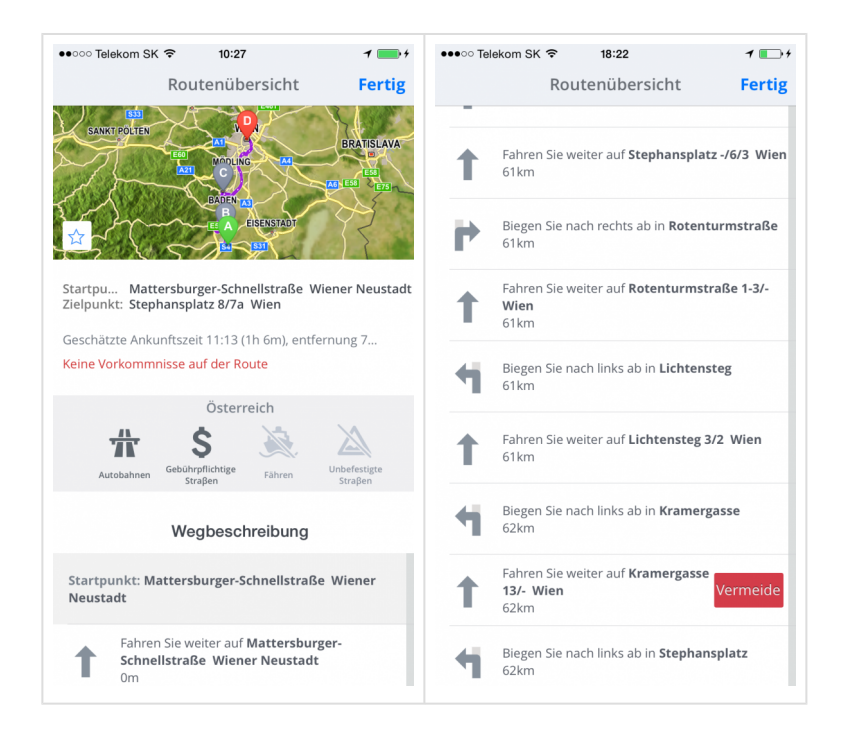

In der Routenübersicht können Sie Routepunkte meiden. Finden Sie den Routepunkt, den Sie meiden möchten und streicheln Sie ihn von rechts nach links. Wenn möglich, eine Rote Taste wird erscheinen. Wenn Sie diese Taste drücken, wird eine neue Route berechnet

# <span id="page-33-0"></span>**Einstellungen**

Sie können Sygic GPS Navigation Ihren Anforderungen anpassen. Wenn Sie die Einstellungen ändern möchten, tippen Sie auf **Menü > Einstellungen**.

Sie können die App ab sofort nutzen, ohne dass die originelle Einstellungen von Ihnen geändert werden.

# <span id="page-34-0"></span>**Karte**

Wenn Sie die Karte Einstellungen ändern möchten, gehen sie zu **Menu > Einstellungen >Karte**.

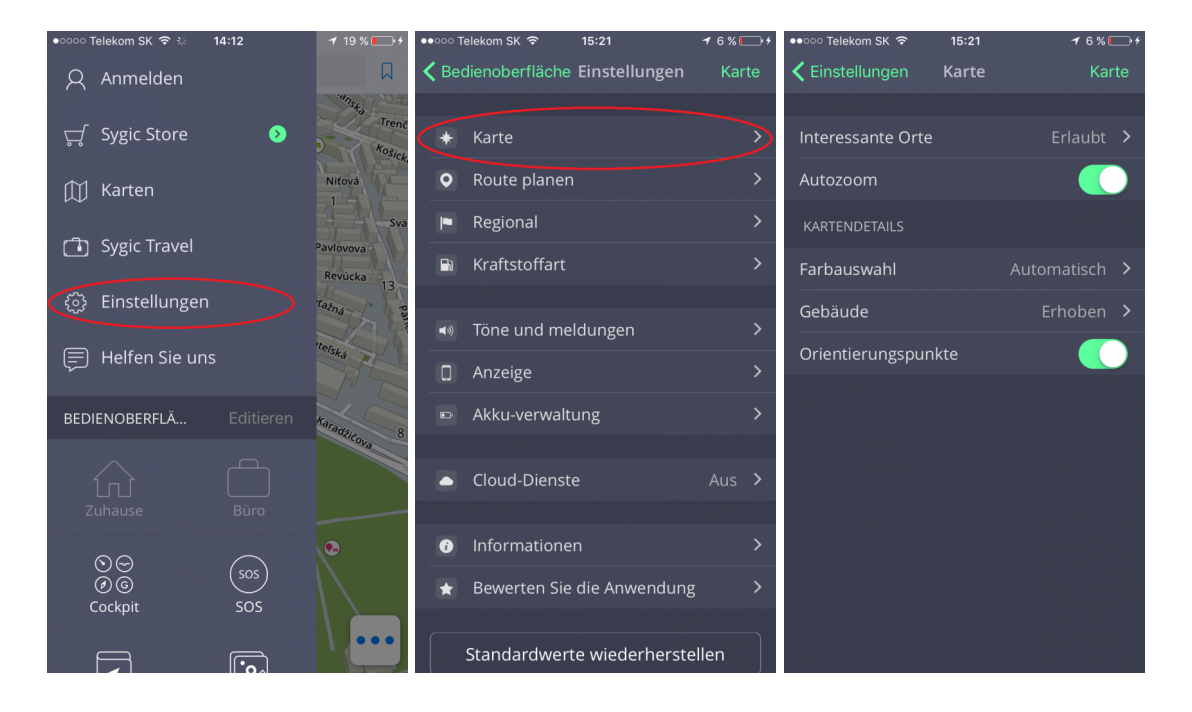

Anschließend wählen Sie die Einstellung, die Sie ändern möchten:

#### • **Interessante Orte:**

Aktivieren/deaktivieren Sie POIs, die Sie in der Karte angezeigt haben wollen.Sie können alle POIs, oder nur einige Kategorien aktivieren/deaktivieren

#### • **Autozoom:**

Aktiviert/deaktiviert Autozoom. Autozoom im Navigation Mode dient zu optimalem Überblick Ihrer Fahrt. Der Zoom verändert sich automatisch aufgrund Ihrer Fahrgeschwindigkeit.

• **Kartendetails:**

Hier können Sie folgende Einstellungen ändern:

• **Farbauswahl**

Wählen Sie den Tag- oder Nachtmodus aus, oder lassen Sie die Auswahl an der App aufgrund der Zeit des Sonnenuntergangs/-ausgangs

#### • **Gebäude**

Anzeigeeinstellungen der 3D Gebäude. Die Gebäude können erhoben oder in der Form der Grundfläche angezeigt werden. Die Anzeige kann auch ausgeschaltet werden.

#### • **Orientierungspunkte**:

Aktiviert/deaktiviert die Anzeige der Orientierungspunkte auf der Karte. Orientierungspunkte sind Orte, Gebäude oder Sehenswürdigkeiten mit großer Bedeutung, die auf der Karte in realer Gestaltung angezeigt sind.

#### <span id="page-36-0"></span>**Route planen**

Im **Menu > Einstellungen > Route planen** können Sie die Durchfahrt aktivieren/deaktivieren durch:

- **Gebührpflichtigen Straßen**
- **Unbefestigten Straßen**
- **Autobahnen**
- **Fähren**
- **City-Mauten**
- **Routeberechnung**

Stellen Sie ein, ob die App bei Routeberechnung die **schnellste, kürzeste** oder **ökonomische** Route auswählen soll

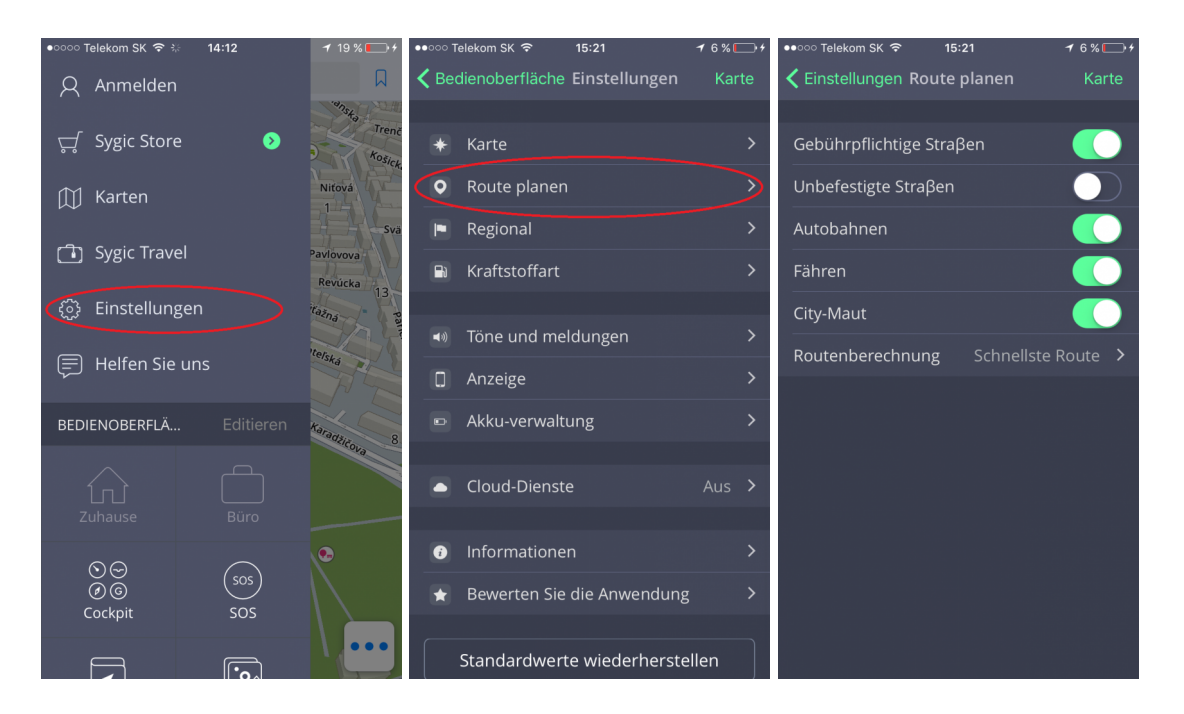

# <span id="page-37-0"></span>**Regional**

Wenn Sie die Navi-Stimme ändern möchten, tippen Sie auf **Menu > Einstellungen > Regional > Stimmwahl**

Sie können zwischen **Standart** und **TTS Stimmen** wählen. **TTS** (steht für **Text-To-Speech**) Stimmen sind ein selbständiger Stimmen-Engine, der jeden typ von Text berabeiten kann, z.B. Straßennamen oder Autobahnausfahrten. TTS Stimmen geben Ihnen Möglichkeiten außerhalb von den Standardstimmen, die bei den Standardstimmen normalerweise nicht verfügbar sind oder lässt Sie die Anweisung wählen z.B. für Eisenbahnkreuzungen, Blitzer, POIs usw.

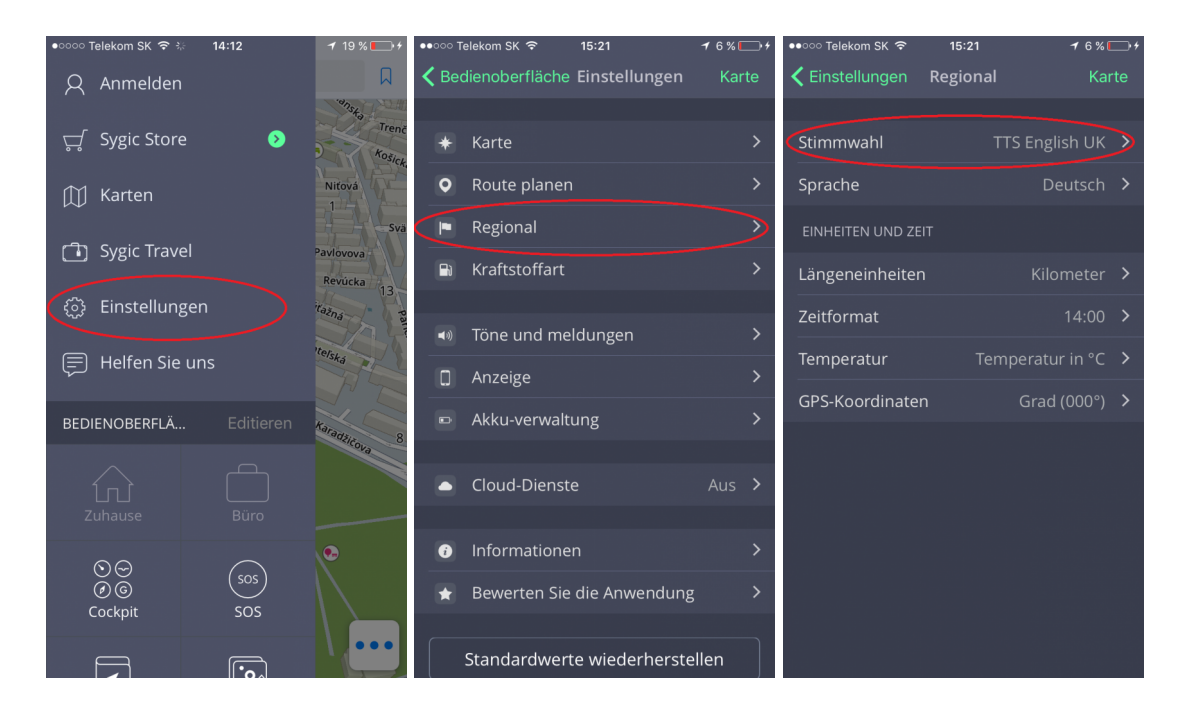

Regionale Einstellungen ermöglichen auch weitere Einstellungen ändern:

- **Sprache:** Ändern Sie die Sprache der App
- **Längeneinheiten** (Auswahl zwischen Kilometer, Meilen/Fuß, Meilen/Yard)
- **Zeitformat** (Auswahl zwischen 12/24-Stunden-Format)
- **Temperatur** (Auswahl zwischen Grad Celsius, Grad Fahrenheit )
- **GPS-Koordinaten** (Anzeige in Graden, Minuten, Sekunden)

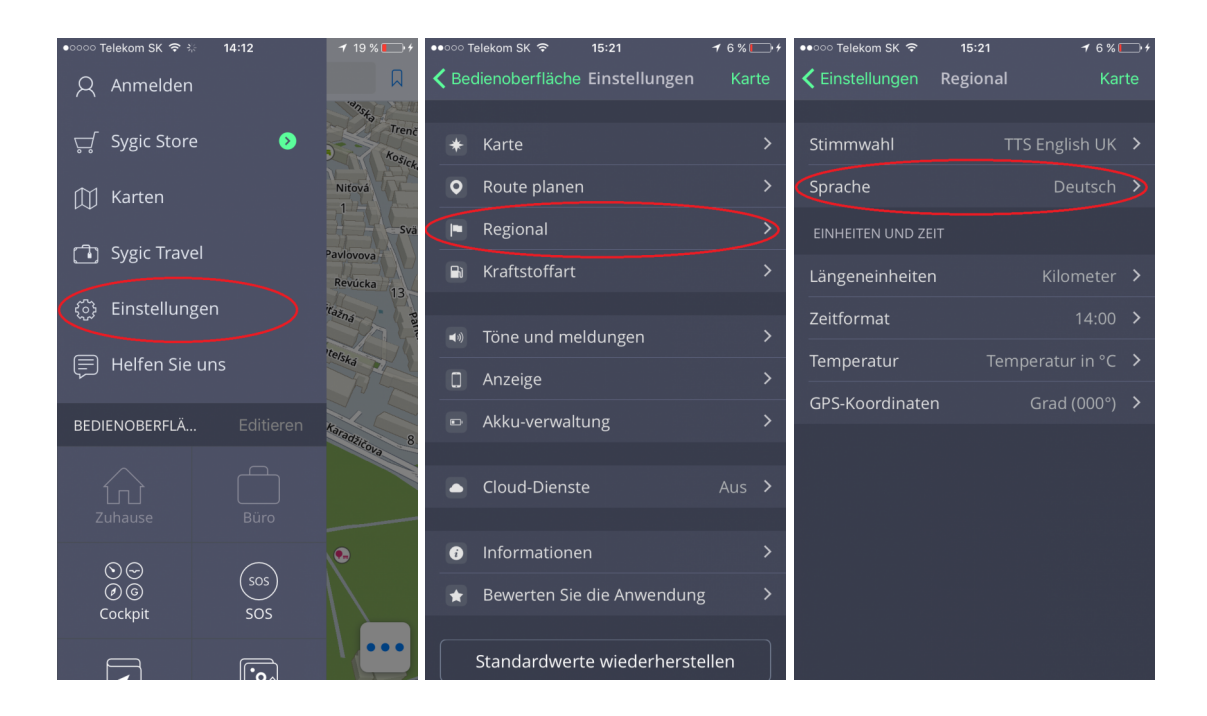

# <span id="page-39-0"></span>**Kraftstoffart**

Stellen Sie die Kraftstoffart Ihres Fahrzeuges in **Menu > Einstellungen > Kraftstoffart**, um aktuelle Informationen über Kraftstoffpreise in Ihrer Nähe zu bekommen.

Bitte beachten Sie! Um diesen Service zu nutzen, ist eine funktionierende Internetverbindung und **Premium** oder **Premium+Traffic Lizenz** erforderlich.

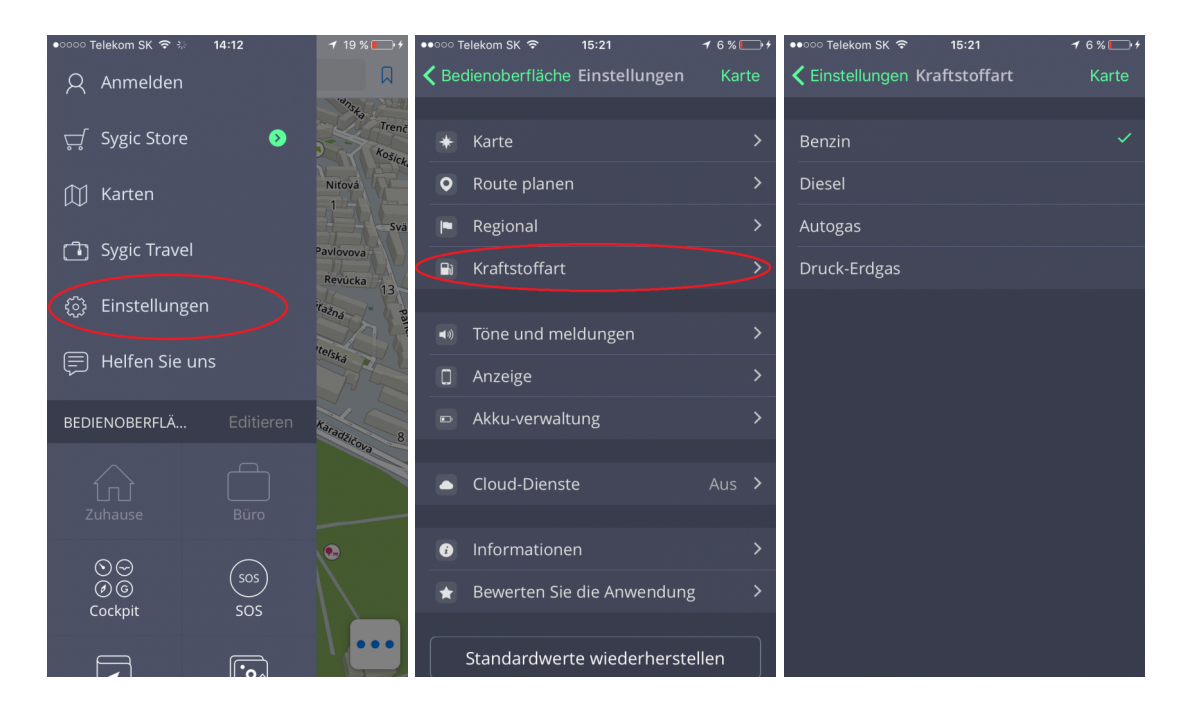

# <span id="page-40-0"></span>**Töne und Meldungen**

Tippen sie auf **Menu > Einstellungen > Töne und Meldungen**, wenn Sie die Einstellungen ändern wollen.

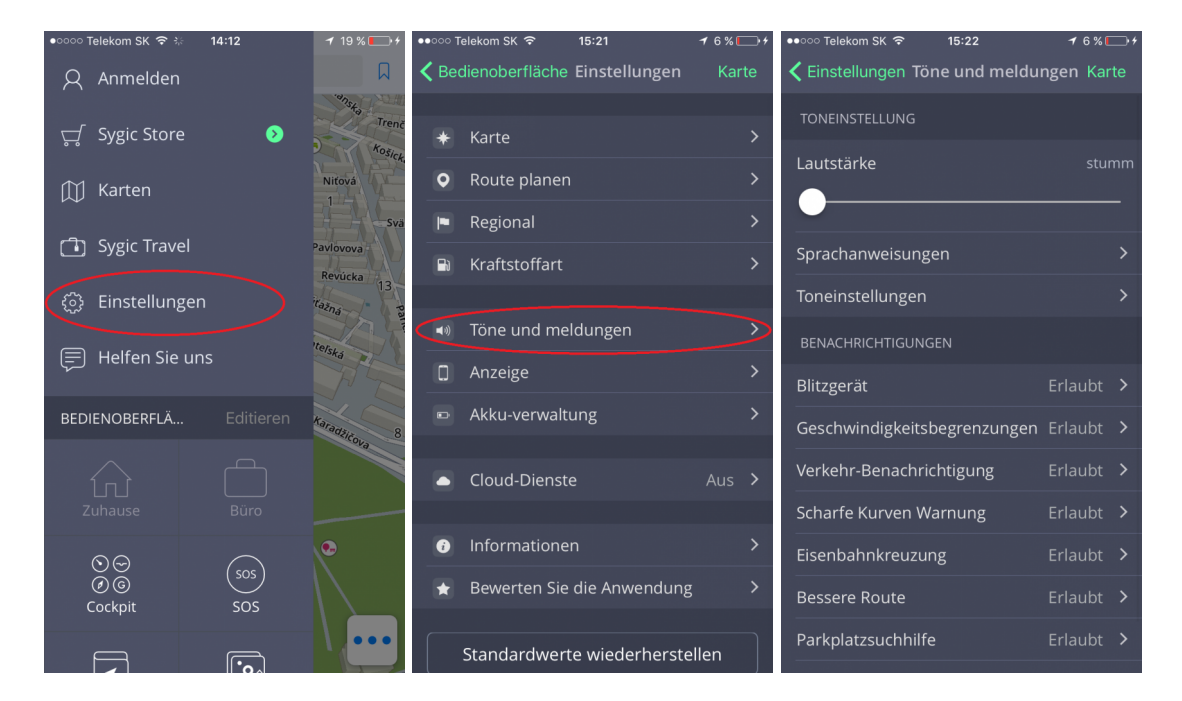

#### • **Lautstärke**

Ziehen Sie den Schieberegler um die Läutstarke zu regulieren

#### • **Sprachanweisungen**

Hier können Sie **Sprachanweisungen** und Ansagen für **Straßennummern** aus- oder einschalten.

#### • **Toneinstellungen**

Wenn Sie bei der Fahrt Musik hören, wird diese Einstellung Sygic erlauben, die Läutstarke der Musik abzusenken, damit Sie die Sprachanweisungen auch bekommen können.

#### **Benachrichtungen:**

Sie können folgende Meldungen ein oder ausschalten:

- **Blitzgeräte**
- **Geschwindigkeitsbegrenzungen**
- **Verkehrsmeldung**
- **Warnung über scharfer Kurve**
- **Eisenbahnkreuzung**
- **Bessere Route**
- **Parkplatzsuchhilfe**
- **Auf Fußgänger umschalten**

<span id="page-42-0"></span>In den Anzeigeeinstellungen können Sie folgende Funktionen ein- oder ausschalten: **Fahrbahnassistent, Ansicht der Anschlussstelle, Verkehrsinfo, Zoom-Steuerung, Aktuelle Straße und Info Verkehrszeichen**

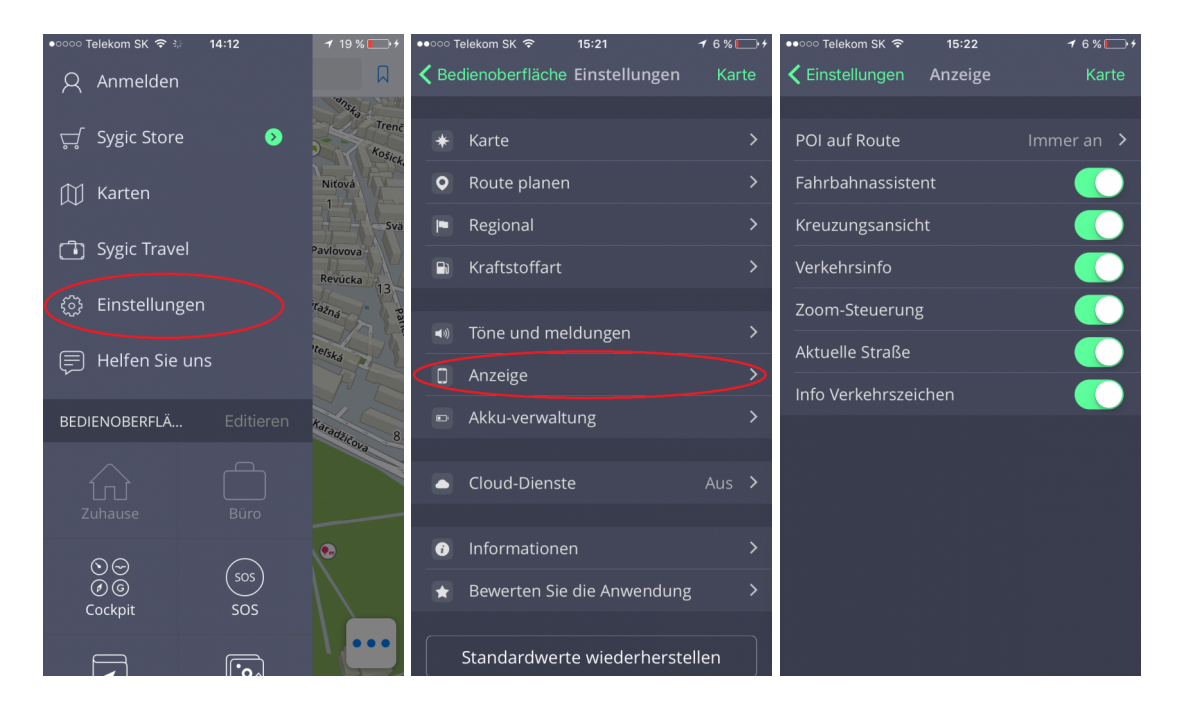

Modifizieren Sie die Anzeige von POIs oder Gruppen von POIs, die bei der Navigation angezeigt werden:

• **Aus**

Die Anzeige von POIs ist ausgeschaltet.

• **Immer an**

Alle POIs werden auf der Karte angezeigt.

• **Kategorien wählen**

Wählen sie Kategorien von POIs, die Sie auf der Karte angezeigt haben wollen.

# <span id="page-43-0"></span>**Akku-verwaltung**

Um die Höhe des Stromverbrauchs der Sygic Navigation in Ihrem Gerät bei externer Stromversorgung und im Batteriebetrieb einzustellen, tippen Sie auf **Menu > Akku-verwaltung**. Sie können zwischen **Energiesparmodus**, **Optimiert** oder **Höchstleistung** wählen.

Sie können auch wählen, ob Sygic **im Hintergrund ausgeführt** werden soll. Die App wird Ihnen die Sprachanweisungen und Benachrichtigungen auch dann ankündigen, wenn das Gerät gesperrt wird.

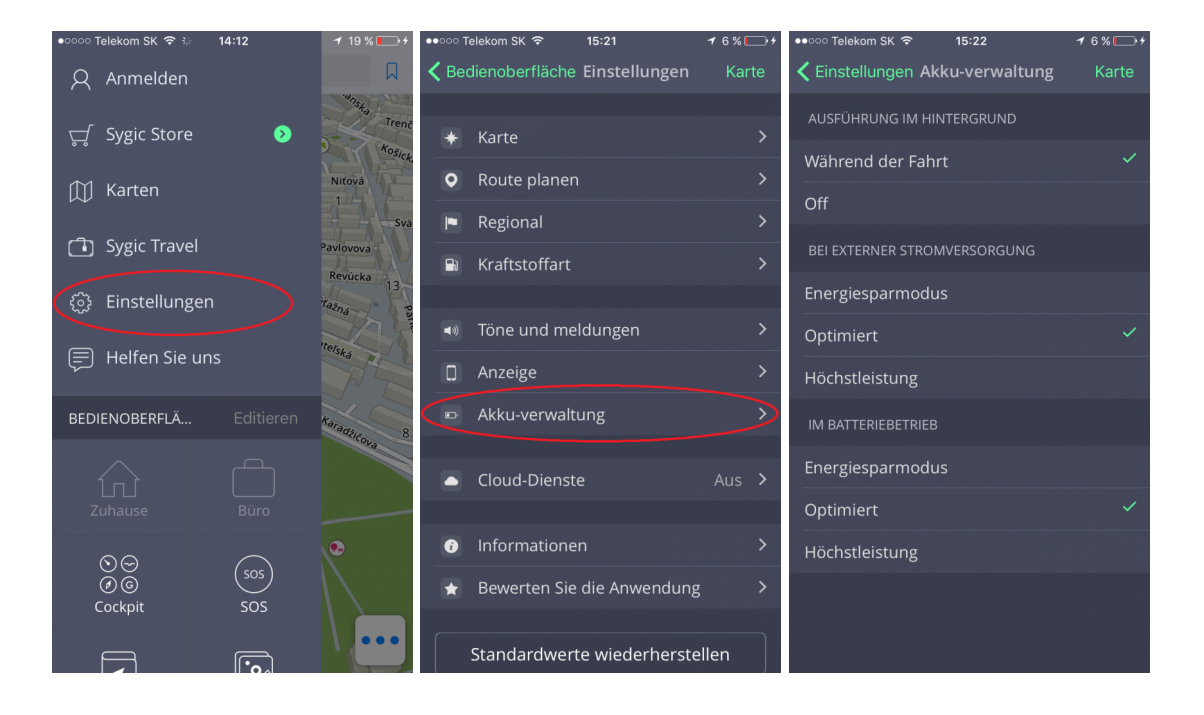

# <span id="page-44-0"></span>**Cloud-Dienste**

Sygic GPS Navigation für iOS benutzt **iCloud** und **Dropbox**, um ihre Daten zu sichern, damit Sie sie auch auf anderen iOS-Geräten wiederherstellen können. Die Daten werden auf Dropbox/iCloud gesichert und Sygic wird entweder die Daten von Ihrem Gerät auf Dropbox/iCloud hochladen, oder von Dropbox/iCloud auf Ihr anderes Gerät herunterladen, abhängig davon, wo sich neuere Daten befinden. Man kann folgende Daten sichern: **Favoriten, importierte POIs, Letzte Ziele** und **Widgets**.

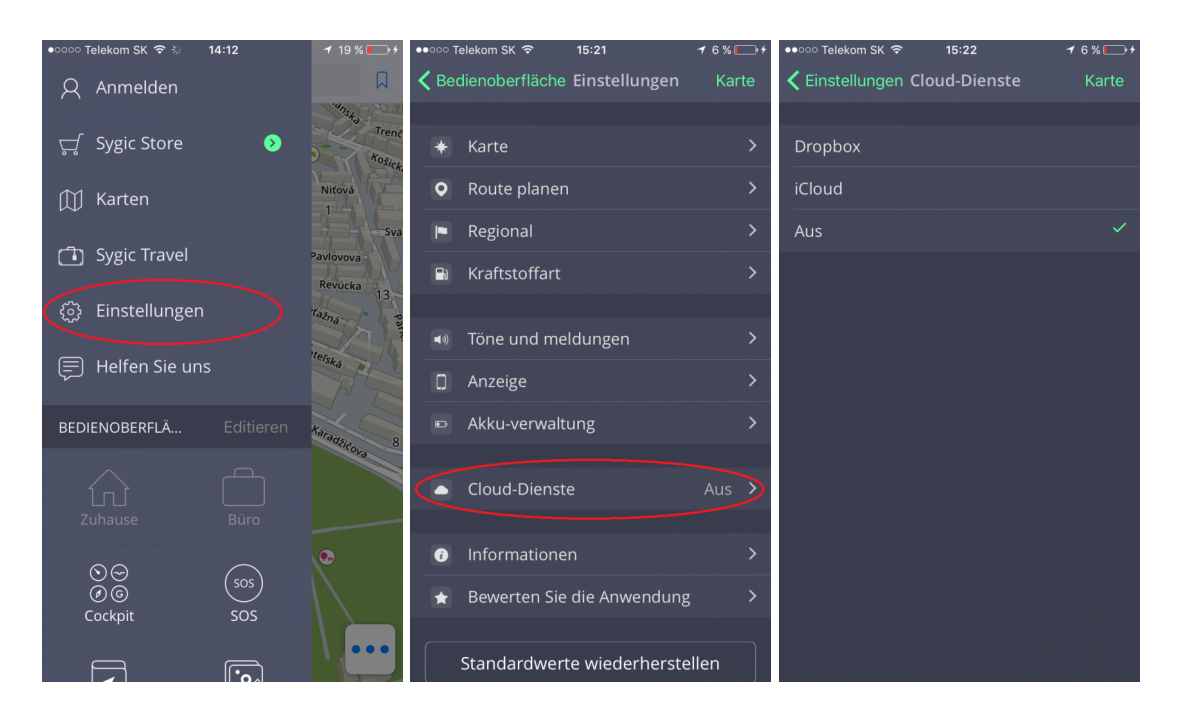

Diese Möglichkeit finden Sie im **Menu > Einstellungen > Cloud-Dienste**

### <span id="page-45-0"></span>**Standartwerte wiederherstellen**

Wenn sie die Standartwerte wiederherstellen wollen, tippen Sie auf **Menu > Standartwerte wiederherstellen**

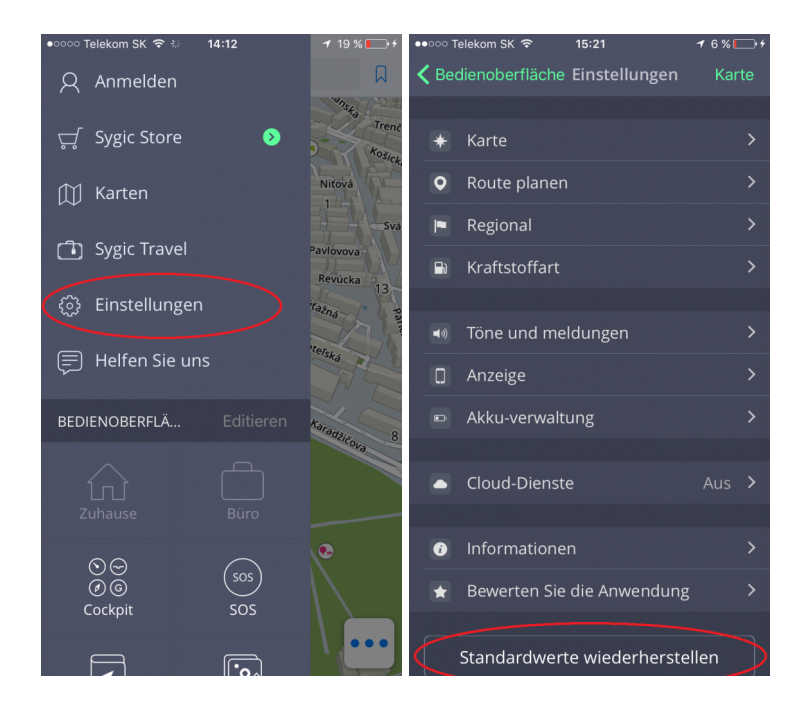

### <span id="page-46-0"></span>**Anmelden**

Um sich einzumelden, brauchen Sie nur ins **Menü > Anmelden** zu gehen

Das Email-Konto, dass beim Einkauf benutzt wurde, wird ein Sygic Konto bekommen.

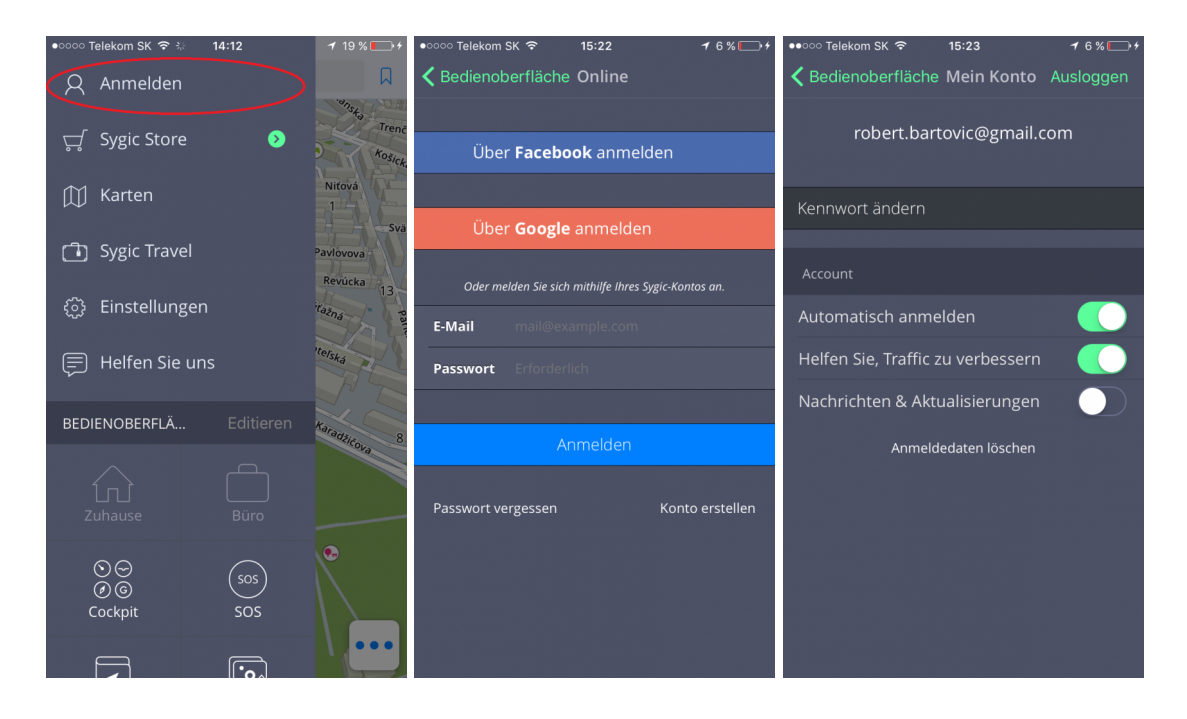

Sie können sich in Sygic GPS Navigation mit **mehreren Typen von Kontos** einmelden:

- **Sygic** (empfohlen)
- **Facebook**
- **Google**

### <span id="page-47-0"></span>**Mein Konto**

Wenn Sie in Sygic mit **Ihrem Konto** eingemeldet sind, können Sie folgende Einstellungen ädern:

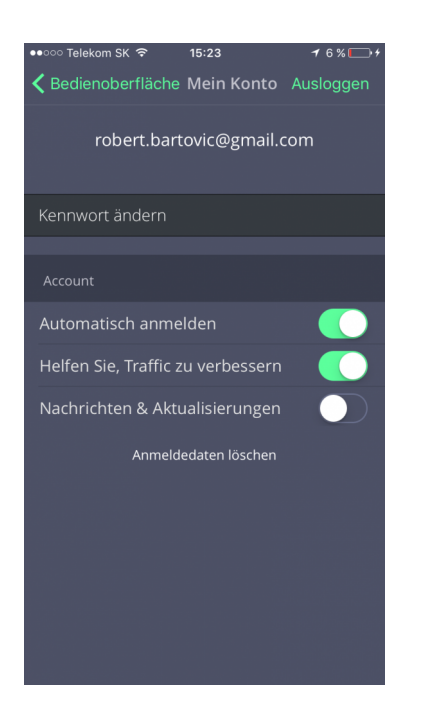

- **Passwort ändern** ändern Sie das Passwort zu Ihrem Konto
- **Automatisch anmelden** Erlauben Sie automatische Anmeldung, wenn Sie Sygic starten.
- **Helfen Sie, Traffic zu verbessern** Schicken Sie uns Daten über den aktuellen Verkehr.
- **Nachrichten & Aktualisierungen** Lassen Sie sich über Neuigkeiten und Aktualisationen informieren.

### <span id="page-48-0"></span>**Fehlerbehebung**

#### **Sehr geehrter Kunde,**

wenn Sie bei Benutzung Sygic Navigation einen Problem haben, diese Kapitel wird Ihnen helfen, eine Lösung zu finden.

Falls Sie nicht genügend Informationen in diesen Handbuch gefunden haben, **bitte wenden Sie sich an unser [Customer support team](http://help.sygic.com/de)**

### <span id="page-49-0"></span>**GPS-Positionsaufnahme**

Prüfen Sie, ob Ortungsdienste in Ihrem Gerät eingeschalten sind: **Einstellungen > Datenschutz > Ortungsdienste**. Sie sollen sich außerhalb der Gebäude unter freiem Himmel befinden.

Falls das Problem weiterhin besteht, bitte wenden Sie sich an unser **[Customer support team](http://help.sygic.com/de)**

### <span id="page-50-0"></span>**Probleme bei der Herunterladung von Karten/ Stimmen**

Bitte versuchen Sie sich an eine Andere WiFi zu verbinden, oder die Einstellungen des **Firewall/Antivirus** zu kontrollieren, ob diese die Verbindung nicht unterbrechen.

Falls das Problem weiterhin besteht, bitte wenden Sie sich an unser **[Customer support team](http://help.sygic.com/de)**

Bitte schicken Sie uns auch Screenshot von der **Sygic Menü > Einstellungen > Informationen > Über** .

# <span id="page-51-0"></span>**Die App lässt sich nicht öffnen**

Bitte **reinstallieren** Sie die App.

Falls das Problem weiterhin besteht, bitte wenden Sie sich an unser **[Customer support team](http://help.sygic.com/de)**

# <span id="page-52-0"></span>**Ständige Frierung/Abstürze der App**

Bitte **reinstallieren** Sie die App.

Falls das Problem weiterhin besteht, bitte wenden Sie sich an unser **[Customer support team](http://help.sygic.com/de)**

#### <span id="page-53-0"></span>**Ich kann meine gekaufte Lizenz nicht wiederherstellen**

Bitte aktualisieren Sie Sygic GPS Navigation auf die neuste Version im AppStore. Wenn Sie bereits die neuste Version haben, folgen sie diese Schritte:

1. Tippen Sie aud **Menu > Sygic Store >Einkäufe wiederherstellen/verwalten > Wiederherstellen**

2. Melden Sie sich mit Ihrem Apple ID an

3. Erstellen Sie eine Route und warten Sie, bis das GPS Ihre Position aufnimmt. Am sonsten kann es sein, das die Anwendung denkt, das Sie sich im Region der gekauften Lizenz nicht befinden.

Falls das Problem weiterhin besteht, bitte wenden Sie sich an unser **[Customer support team](http://help.sygic.com/de)**

Bitte schicken Sie uns folgende Dokumente:

- Screenshot von Ihrer **iTunes Einkaufsgeschichte**, wo wir den Einkauf der Lizenz deutlich sehen können.
- Screenshot von **Sygic Menü > Einstellungen > Informationen> Über** Sektion von Sygic.
- Ihr **Sygic Konto** Email Adresse.

*Bitte beachten: Sie können eine Screenshot aufnehmen, wenn Sie die Power Taste und Home Taste auf einmal drücken und nach 2-3 Sekunden loslassen.*